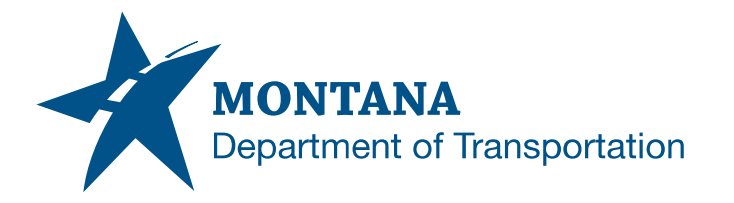

**Engineering Systems CADD Support**

#### **Application Support Guide**

Application/Tool(s): Power GEOPAK V8i SS10 Version(s): 08.11.09.918 Environment(s): OpenRoads (Enhanced) Workspace Released/Revised: 8/30/2021

# DATA FORMAT SELECTION

# **ISSUE:**

When opening DGN files with OpenRoads Survey Field Books in the DGN file, users encounter a Data Format: Mdt\_Survey.xml dialog box and be required to make a selection before continuing.

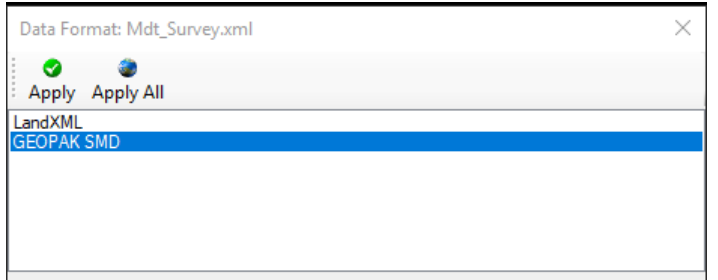

#### **SOLUTION:**

Select the **GEOPAK SMD** option, then **Apply All**.

The user will have to continue making this selection every time the file is opened. Steps can be taken to stop the dialog box from coming up. See the following procedures.

### **PROCEDURE:**

To stop the dialog box from coming up, perform the following task once the file has been opened.

- 1) Select **File** > **Project Explorer**.
- 2) From the **Civil Standards** tab, expand **Project Settings** > **Survey**.
- 3) **Right Click** on **MDT Survey Setting** and select **Properties**.

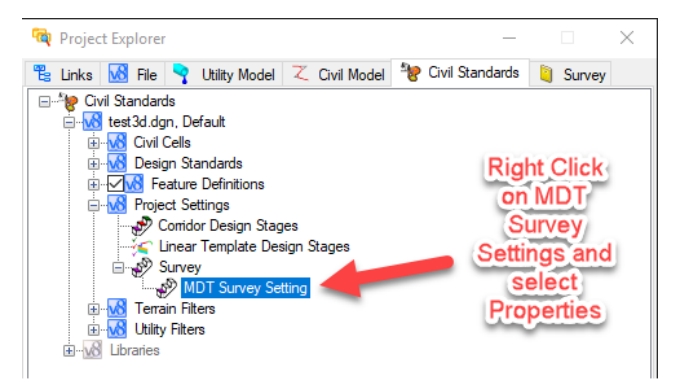

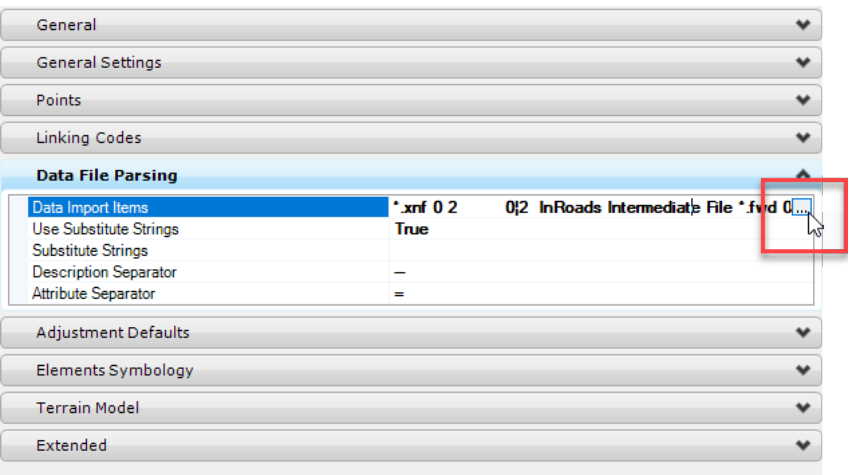

5) The Data Import Items dialog appears. Find the format Title **GEOPAK SMD** shown below and set the **Use** value to **True**, then select **Accept**.

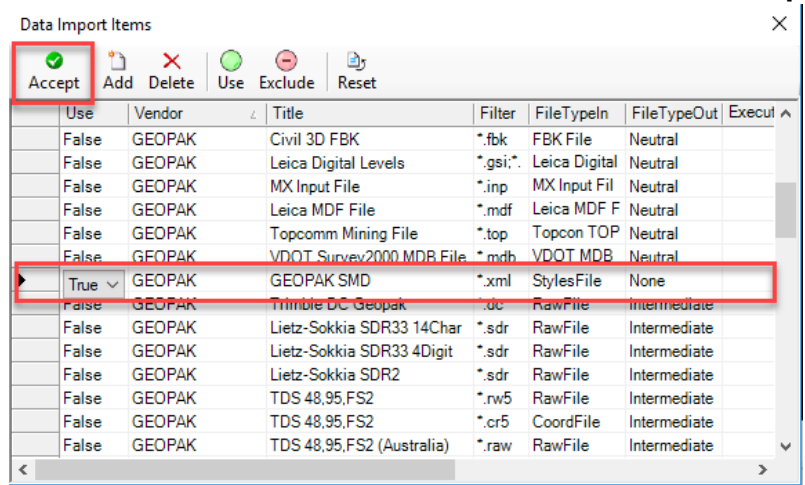

6) The Data Format selection box should no longer occur after closing and reopening the file.

## **SUPPORT CONTACT**:

Please submit an [MDT Engineering Systems](https://mt.accessgov.com/mdt/Forms/Page/engineering-division/cadd-support-request/0) CADD Support Request for further assistance with this issue.